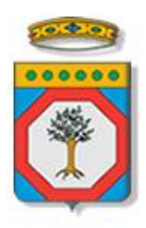

## Regione Puglia

Dipartimento Sviluppo economico, Innovazione, Istruzione, Formazione e Lavoro *Sezione Formazione Professionale* 

# **Avviso Pubblico n.11/2016**

## **Diritti a Scuola**

*Iter Procedurale Pubblicazione Bandi Scuole* 

*-* 

Febbraio 2017

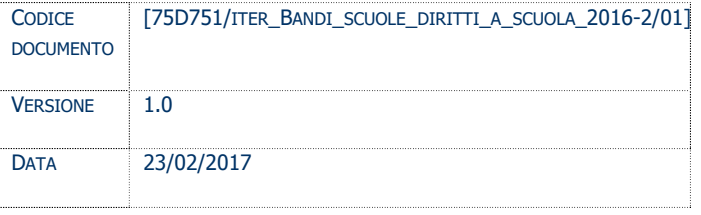

## **CONTROLLO CONFIGURAZIONE**

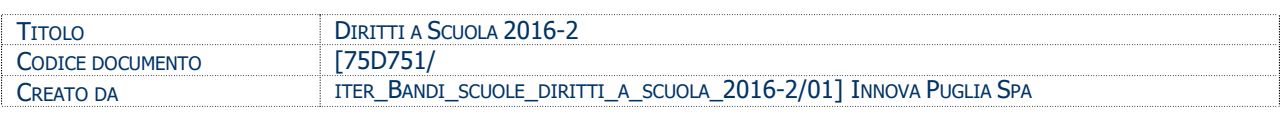

## **STORIA DEL DOCUMENTO**

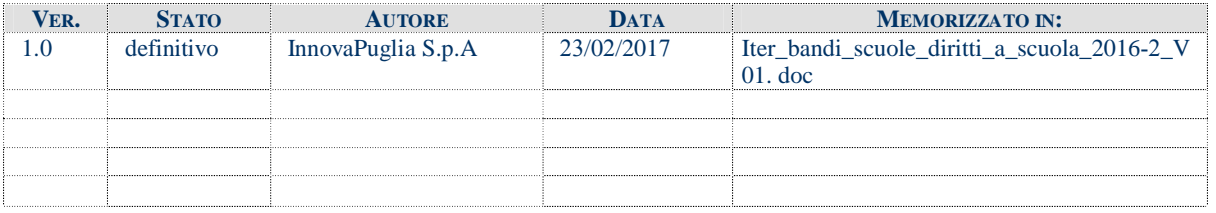

## **STORIA DELLE REVISIONI**

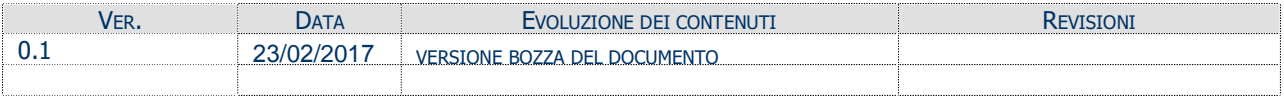

### **MODIFICHE PREVISTE**

## INDICE DEL DOCUMENTO

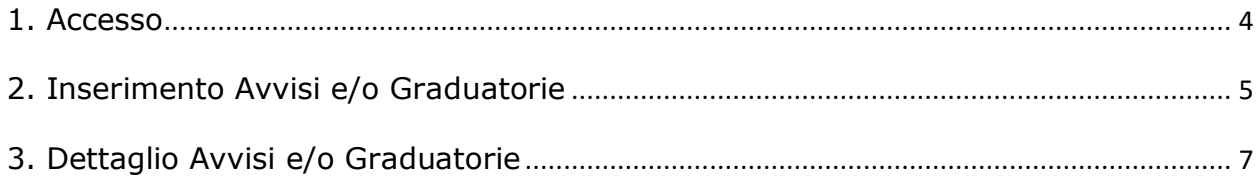

## **1. ACCESSO**

Accedere alla pagina:

### **[http://www.sistema.puglia.it/SistemaPuglia/](http://www.sistema.puglia.it/SistemaPuglia/dirittiascuola2016)dirittiascuola2016-2**

Cliccando sul link in arancione si accede alla pagina di elenco degli avvisi e/o graduatorie:

RIQUADRO - Pubblicazione Avvisi Pubblici per la selezione del Personale e/o Graduatorie relative...

Accedi agli avvisi pubblici e/o alle graduatorie »

## Cliccando sul link in arancione si accede alla pagina di elenco degli avvisi e/o graduatorie:

#### Elenco Avvisi e/o Graduatorie

Tutti gli avvisi e le graduatorie, se pubbliche, saranno visibili nella sezione "Selezione Personale" nella Home del Bando Diritti A Scuola 2016

..: Sono state trovate n. 2 avvisi e/o graduatorie:...

#### Inserisci Nuovi Avvisi e/o Graduatorie»

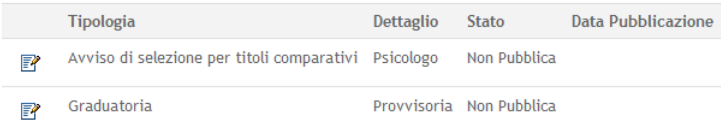

Tutti gli avvisi e le graduatorie, se pubbliche, saranno visibili nella sezione "Selezione Personale" nella Home del Bando Diritti A Scuola 2016

Pag. 1 di 1 : 1

## **2. INSERIMENTO AVVISI E/O GRADUATORIE**

Cliccare su Inserisci Nuovi Avvisi e/o Graduatorie per effettuare un nuovo inserimento

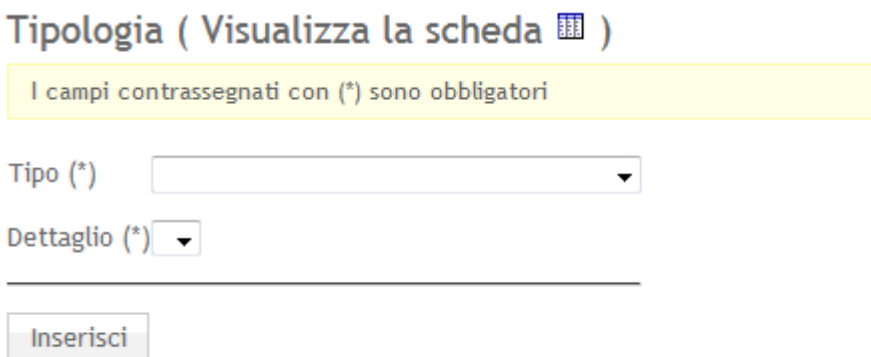

Se verrà selezionato nel campo Tipo

· Avviso

Si avrà la possibilità di selezionare nel campo Dettaglio una delle seguenti voci

- · Psicologo
- · Psicologo e Giurista
- · Psicologo e Mediatore Interculturale
- · Psicologo e Orientatore
- · Psicologo, Orientatore e Mediatore Interculturale
- · Psicologo, Giurista e Mediatore Interculturale
- · Psicologo, Giurista e Orientatore
- · Psicologo, Giurista, Orientatore e Mediatore Interculturale
- **Giurista**
- · Mediatore Interculturale
- · Orientatore
- · Esperti in nuovi linguaggi di comunicazione e in nuove metodologie didattico-relazionali e/o amministrative

Se, invece, verrà selezionato nel campo Tipo

· Graduatoria

Si avrà la possibilità di selezionare nel campo Dettaglio una delle seguenti voci

- **Provvisoria**
- · Definitiva

## Subito dopo l'inserimento verrà visualizzato un report riepilogativo, ad esempio:

#### Elenco Avvisi e/o Graduatorie

Tutti gli avvisi e le graduatorie, se pubbliche, saranno visibili nella sezione "Selezione Personale" nella Home del Bando Diritti A Scuola 2016

..: Sono state trovate n. 2 avvisi e/o graduatorie:...

#### Inserisci Nuovi Avvisi e/o Graduatorie»

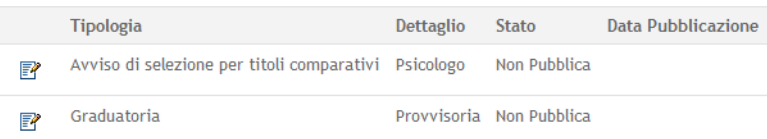

Tutti gli avvisi e le graduatorie, se pubbliche, saranno visibili nella sezione "Selezione Personale" nella Home del Bando Diritti A Scuola 2016

Pag. 1 di 1 : 1

## 3. **DETTAGLIO AVVISI E/O GRADUATORIE**

Cliccando su ognuna delle tipologie inserite si accederà alla scheda in dettaglio nella quale, dopo aver inserito tutti gli allegati richiesti si provvederà alla convalida della pratica.

- Nella sezione Tipologia si avrà la possibilità di modificare il Tipo e il Dettaglio come spiegato in precedenza, fino alla fase di convalida

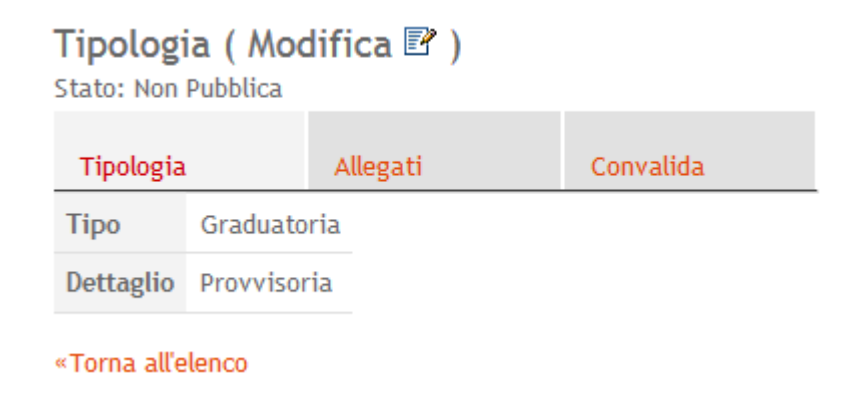

- Nella sezione Allegati si avrà la possibilità di inserire un nuovo allegato, cliccando sul link arancione, in base alle richieste

## **Allegati**

Stato: Non Pubblica

Convalida Tipologia Allegati

Attenzione! Inserire gli allegati in FILE DISTINTI.

in caso di Avviso: un allegato per Avviso e un allegato per Domanda di Partecipazione

in caso di Graduatoria: un allegato per Graduatoria

Nessuna riga restituita.

Inserisci un Nuovo Allegato»

«Torna all'elenco

## Per il Tipo GRADUATORIA inseriremo un solo tipo allegato

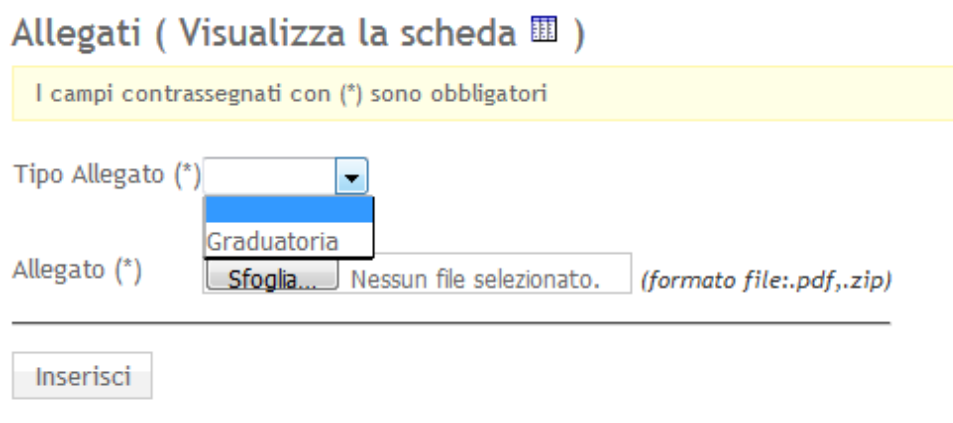

## Per il Tipo AVVISO invece

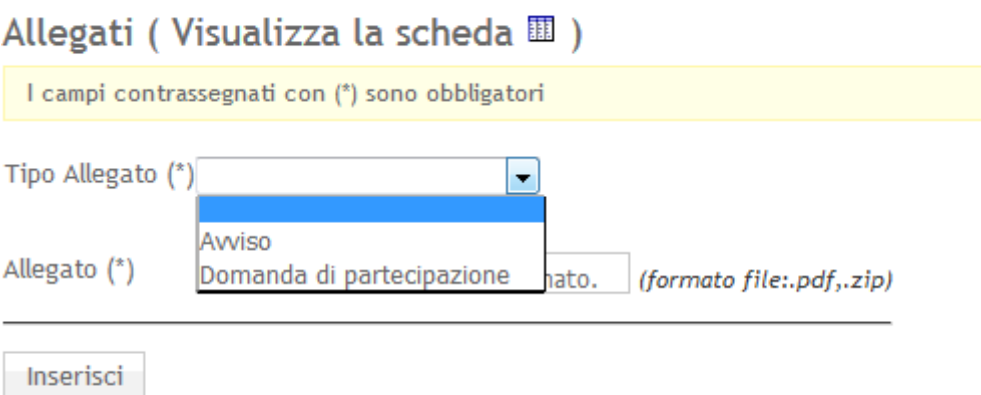

- Nella sezione Convalida si effettuerà la convalida della pratica dopo se si saranno inseriti tutti gli allegati come spiegato in precedenza

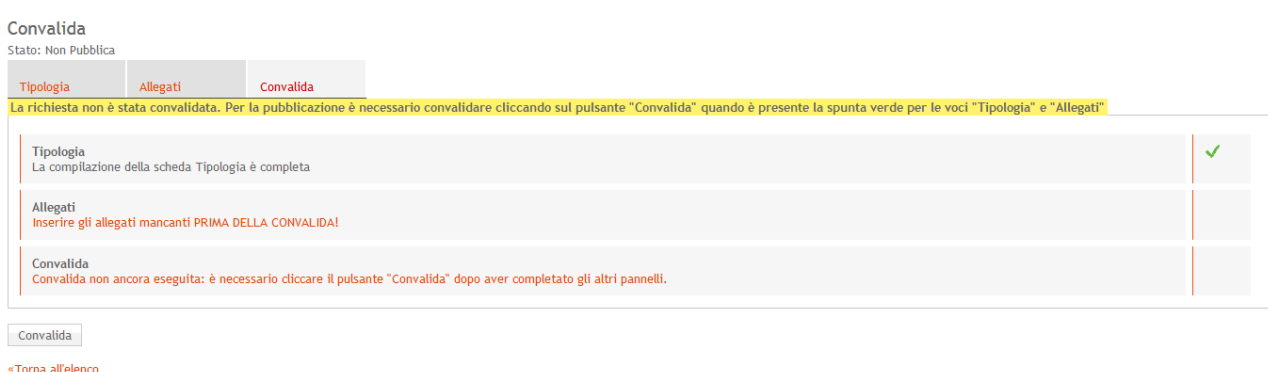

In questo caso l'utente cliccando sul link arancione di "Allegati" ritornerà nella sezione allegati per completarne l'inserimento. Quando saranno inseriti tutti gli allegati comparirà la spunta verde in corrispondenza:

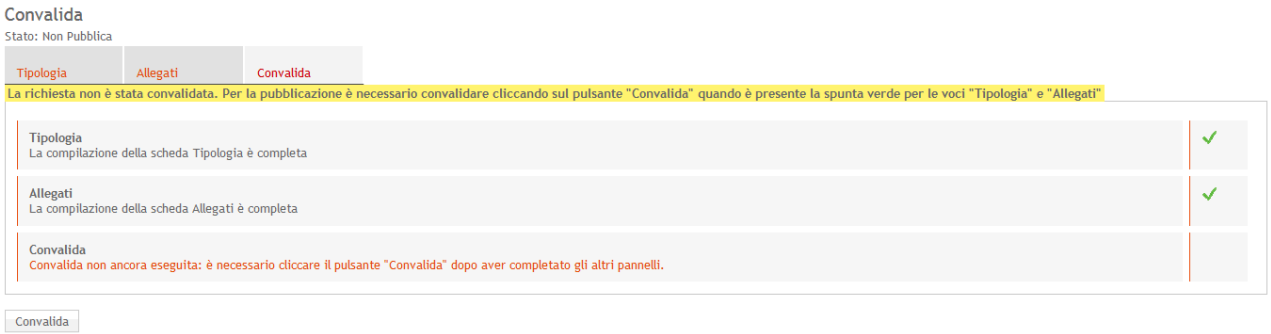

«Torna all'elenco

Da questo momento si potrà procedere alla convalida cliccando sul pulsante apposito, e lo stato della pratica sarà PUBBLICO.